# **How to Setup Your Sensor**

The purpose of these instructions is to connect your Flexia Reformer to your home wifi so it can communicate to your tablet during class. You will be connecting to the Flexia Reformer' network via your tablet only once at initial setup - you will NOT need to repeat this procedure every time you work out. To ensure smooth data transfer, you must operate your tablet on the same home wifi network that you connect your reformer to.

#### **Step 1: Start with the carriage on the rails**

Run the included power cable under the Carriage of the Reformer.

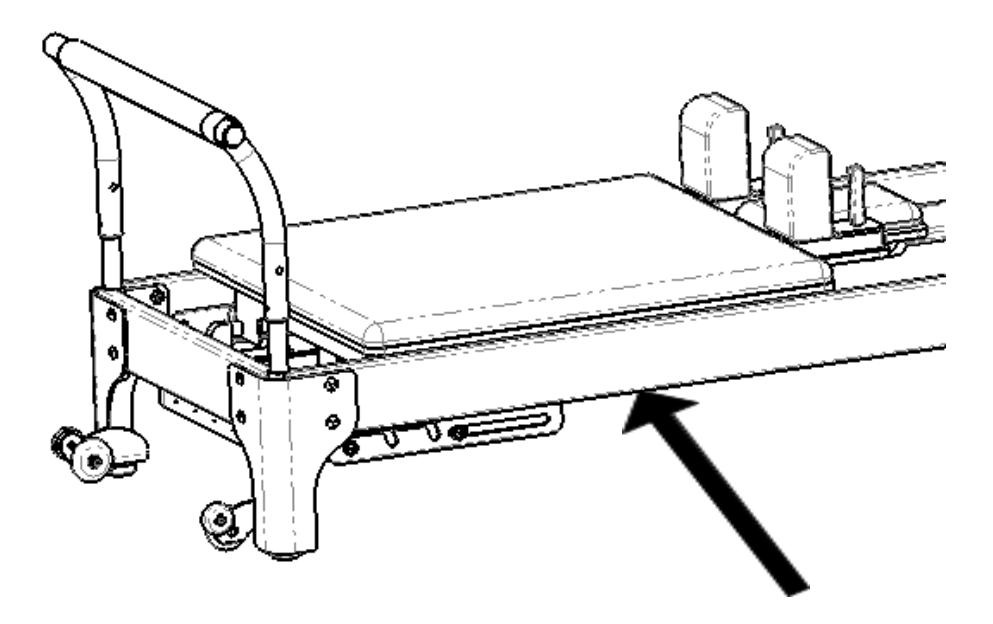

#### **Step 2: Connect Power**

Under the carriage, locate the computer enclosure towards the head of the carriage. Connect the DC Power Supply Plug to the DC Power Supply Receptacle.

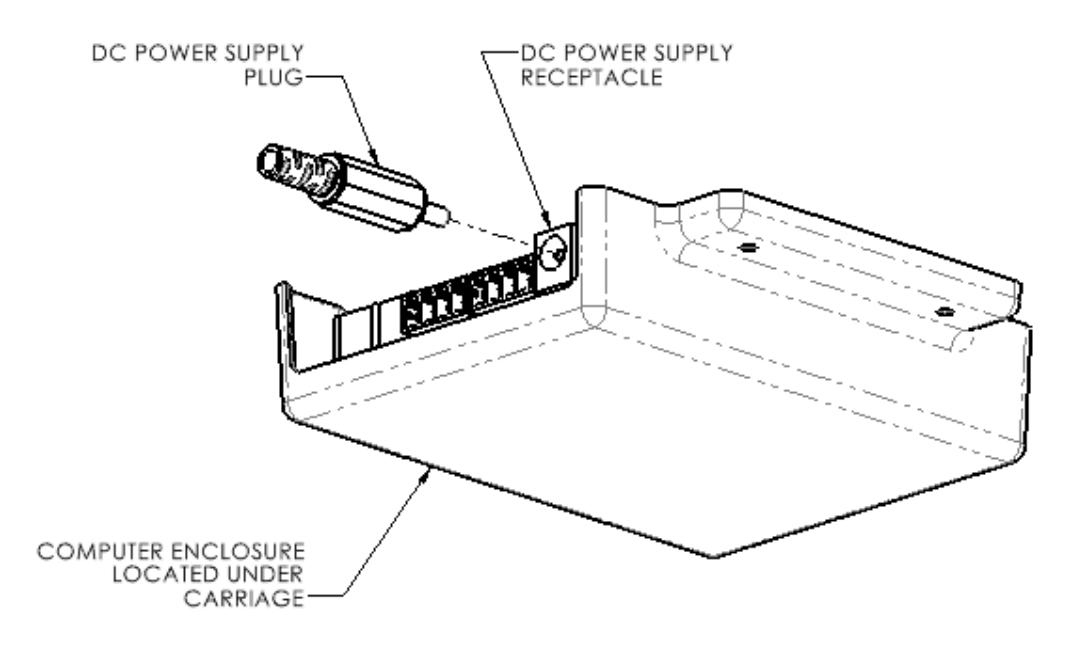

*Note: Once the power supply is connected the computer will emit a green light confirming it has power. If you do not see a green light, please check that the power supply plug is properly secured and there is power running to the unit.*

### **Step 3: Connect to your Reformer to complete**

The Reformer will boot in **Setup Mode.** Using your phone, tablet, or laptop, connect to the Wireless Network 'FlexiaReformer'.

### **Step 4: Open the Configuration Panel**

A window should immediately open showing the setup page. If a window does not open, Go to: <http://setup.flexiapilates.com>.

*Note: http://setup.flexiapilates.com is a webpage hosted on the reformer. You must be connected to the wireless network 'FlexiaReformer'. If you click on this link within a traditional browser, while not connected to 'FlexiaReformer', it may prompt that the site cannot be reached.*

### **Step 5: Connect your Reformer to your Home Wifi**

Select your preferred wifi network for the Reformer to use. Enter the network password, if required. Select **Connect**.

### **What Happens Next?**

Your Reformer will connect to the network that you selected. If your Reformer succeeds, it will turn off **Setup Mode** and the Wireless Network 'FlexiaReformer' will disappear.

## *Note: If your Reformer fails to connect, it will return to Setup Mode and FlexiaReformer will remain an option in your local wifi networks***.**

Your reformer will then connect the Flexia Online Studio. You can reconnect your phone, tablet, or laptop to your home wifi and begin to use your reformer as you normally would.

### **Set-up is complete!**

### **What is happening behind the scenes?**

Your reformer will record the motion of your reformer whenever you take a class in the Flexia Online Studio. Your reformer will send that data to the Online Studio. We will process the data that your reformer captures and use it to develop your Movement Quality Score (MQS) and report other useful metrics to you.

### **What happens next?**

We analyze your performance and generate reports that will be released within the Flexia Online Studio.

These include reports like:

- Personalized Spring Recommendations.
- MQS Reports that explain your progress.
- Class recommendations based on your needs.

### *Note: Software development is ongoing.*

### **Troubleshooting**

If your phone or other handheld device fails to connect to the 'FlexiaReformer' network, you may need to disable your device's mobile data connection by enabling **Airplane Mode** before connecting to 'FlexiaReformer'.

If you encounter any issues, please contact: hello@flexiapilates.com for customer support.